# **CBUS 311 MOBILE APP**

How to create a user account and submit a service request using the CBUS 311 mobile app.

#### **How To Create An Account:**

**Please note** if you created an account prior to April 9, 2022, a new account must be created. For information on service requests created prior to April 9, 2022 please call 614-645-3111 or e-mail 311@columbus.gov.

1. Open the CBUS 311 app on your smartphone and select "Account."

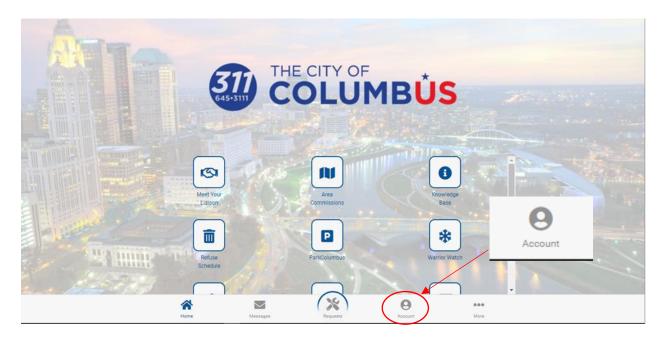

2. From the account login screen selection "Create One."

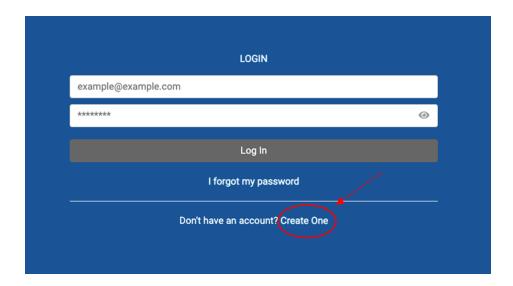

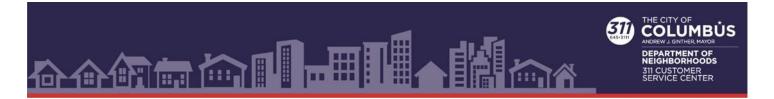

3. Complete all the fields and then select the "Create Account" button.

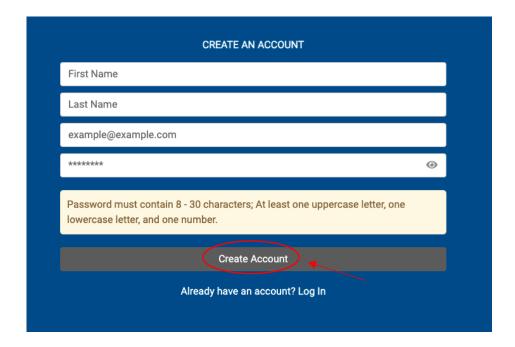

### **How To Create A Service Request:**

- 1. Open the CBUS 311 mobile application on your smartphone.
- 2. Select "Account" to login. Submitting a request while logged in will make sure you receive updates on the status of your request. If you wish to submit a request without logging in go to step 4.

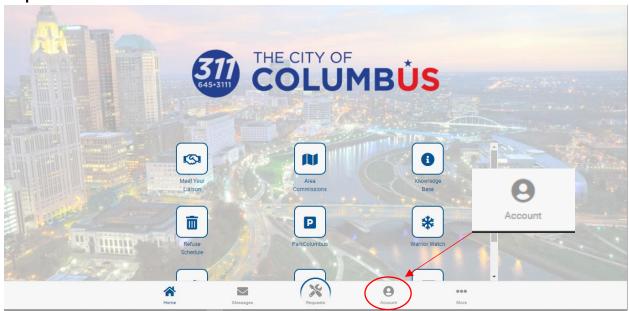

3. Enter your email and password and select the "Log In" button. If you created an account prior to April 9, 2022, a new account must be created. For information on service requests created prior to April 9, 2022 please call 614-645-3111 or e-mail 311@columbus.gov.

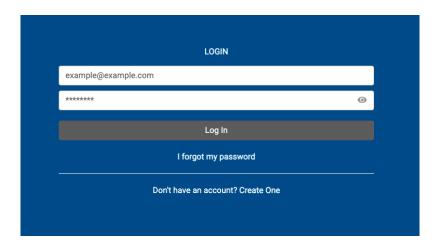

4. Return to the home screen and select the "Requests" icon.

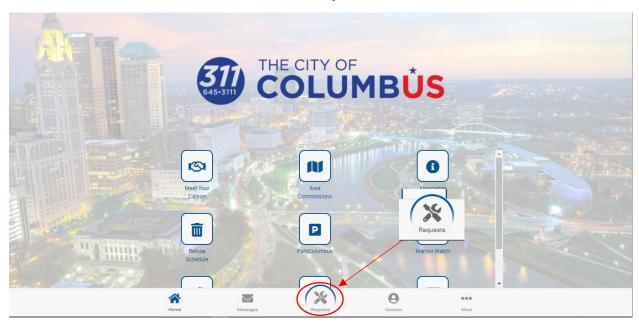

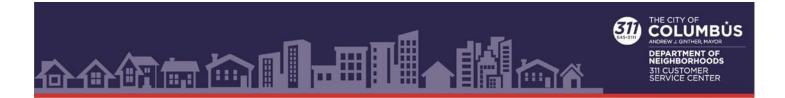

#### 5. Select "Create a Request."

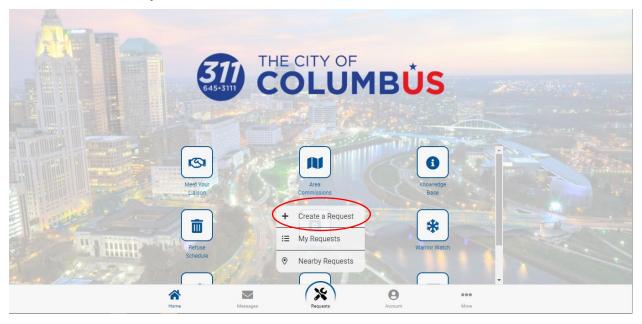

## 6. Click on "Select a Report Type."

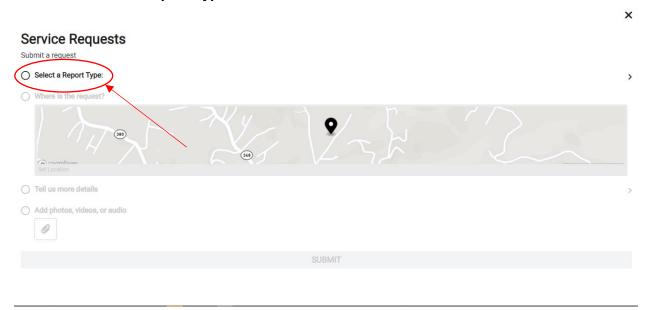

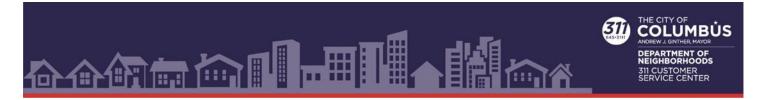

7. Select a Category that fits your Request.

| Select a Report Type:                                                    | Done |
|--------------------------------------------------------------------------|------|
| Bikes and Scooter Issues                                                 | >    |
| City Code Violations, Noise, Building and Private Property Zoning Issues | >    |
| City Staff Requests                                                      | >    |
| Community Resources: Home, Health and Social Services                    | >    |
| Elected Officials                                                        | >    |
| Electricity                                                              | >    |
| Health Issues and Regulation Enforcement                                 | >    |
| Homelessness Issues                                                      | >    |
| Licensing and Permits                                                    | >    |
| Park, Bike Path, Recreation Center, Pool and Tree Issues                 | >    |
| Parking                                                                  | >    |
| Pets, Pests and Wildlife Issues                                          | >    |
| Public Comment and Records Request                                       | >    |
| Public Safety and Traffic Enforcement Issues                             | >    |
| Streets, Sidewalks, Street Lighting, Sign and Signal Issues              | > -  |

8. Select a specific Service Request to submit.

| est | Select a Report Type:                          |
|-----|------------------------------------------------|
|     | Ad Bench in the Right of Way                   |
|     | ADA Accessibility in the Right-Of-Way Comments |
|     | Area Light Request                             |
|     | Audible Pedestrian Signal at A Traffic Signal  |
|     | Basketball Hoop in Right-Of-Way                |
|     | Brick Street Repair                            |
|     | Bridge Inspection/Repair                       |
|     | Certified address                              |
|     | Code/Sidewalk Damage/Private Property          |
|     | Code/Snow Removal from Sidewalk                |
|     | Condition of Alley                             |
|     | Condition of Street                            |
|     | Construction Zone Traffic Issue                |
|     | Crosswalk New or Modify                        |
|     | Damage within Right-Of-Way                     |
|     | Freeway Operation Issue                        |
|     | Freeway Sign Maintenance Issue                 |
|     | Graffiti in Public Right-Of-Way                |

9. If required, select a location in the "Where is this request?" section.

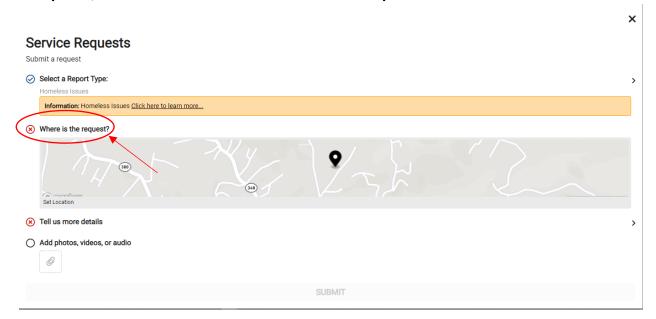

10. To enter a location, enter the address of your request or move the pin with your finger to the exact location. When you are done press the "Done" button.

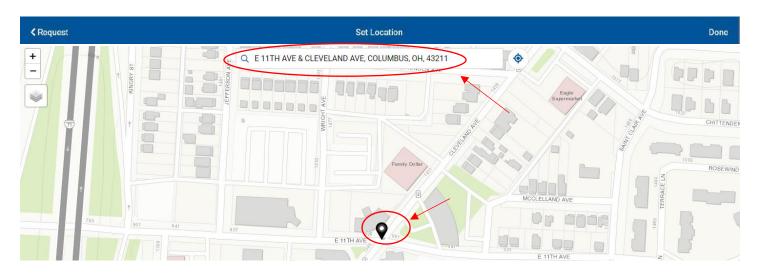

11. Add the details of the request by clicking on "Tell us more" button and filling in the required fields in the "More Details" window.

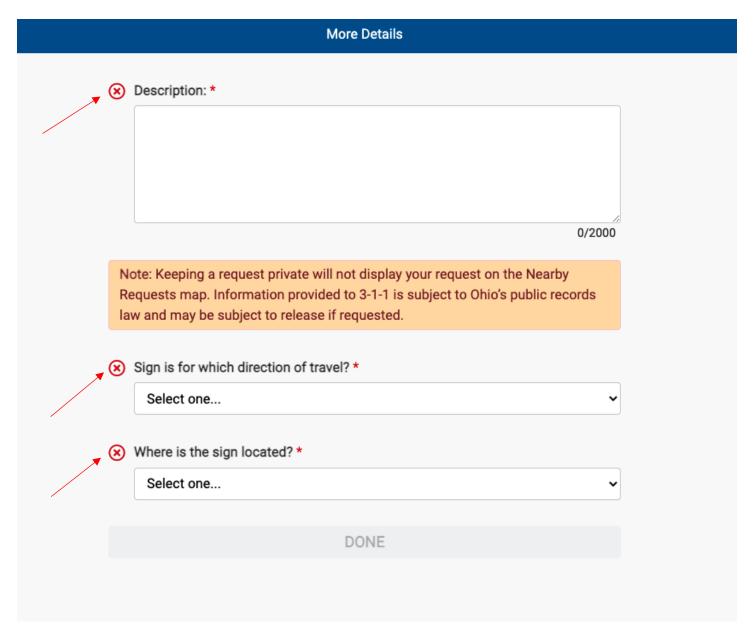

- 12. Click on "Done" button.
- 13. Photos, videos or audio of an issue can be submitted by selecting "Add photos, videos, or audio."
- 14. "Keep this request Private" will keep a service request from appearing on the "Nearby Requests" map. Information submitted to 311 is subject to release under Ohio's public records law.
- 15. Select "Submit" button.
- 16. You will receive an acknowledgement notification.